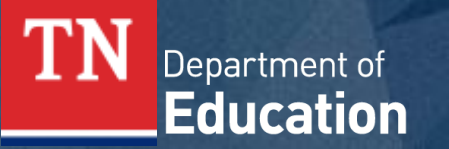

The Tennessee Family Portal provides online access to a student's individual performance data on Tennessee state assessments and will assist with tracking assessment information throughout the student's academic year. To access the Tennessee Family Portal on a desktop or mobile device, open a browser and go to [https://familyreport.tnedu.gov/.](https://familyreport.tnedu.gov/)

Click on a section below or scroll through this guide for instructions for navigating the Family Portal.

[Getting Started](#page-1-0) [Test Results: Category Subscores](#page-8-0) [Updating a Password](#page-4-0) [Test Results: Data Comparison](#page-9-0) [Test History](#page-6-0) [Test Results: Moving Forward](#page-10-0) [Test Results: Overall Mastery](#page-7-0) [Additional Resources & Support](#page-11-0)

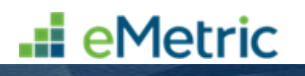

# <span id="page-1-0"></span>**Getting Started: First Time Users**

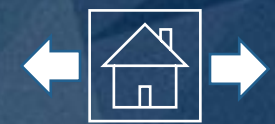

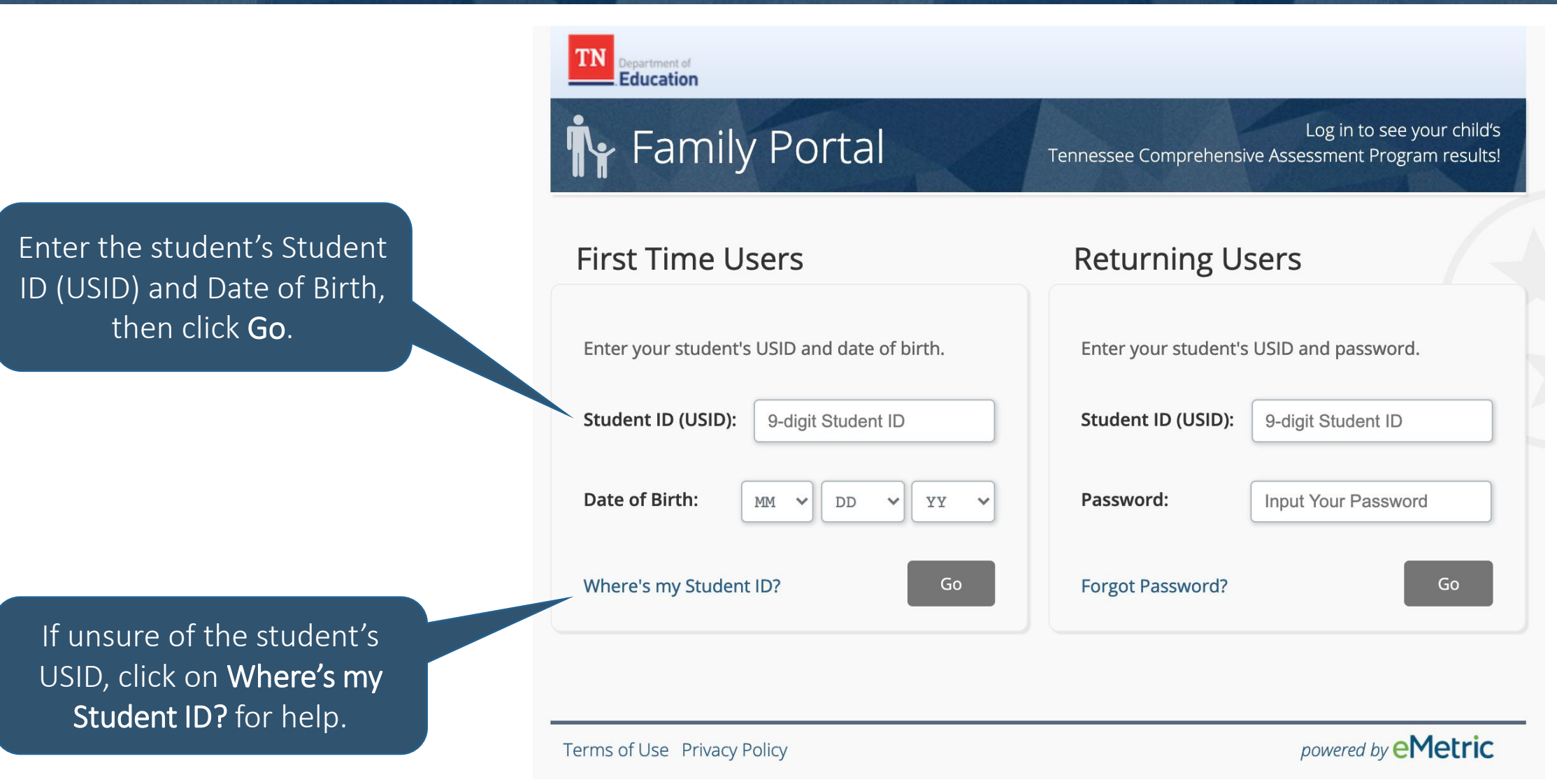

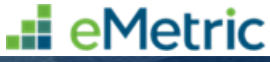

### **Getting Started: First Time Users**

You y

Your

**Sign Out** 

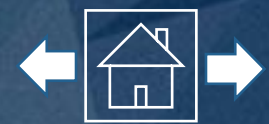

 $P$ 

ir child's results!

First Time Users: To create a Family Portal account, enter your email address and create a password.

Read the Privacy Agreement carefully. Check the box indicating that you read and agree to the privacy agreement. Click Register.

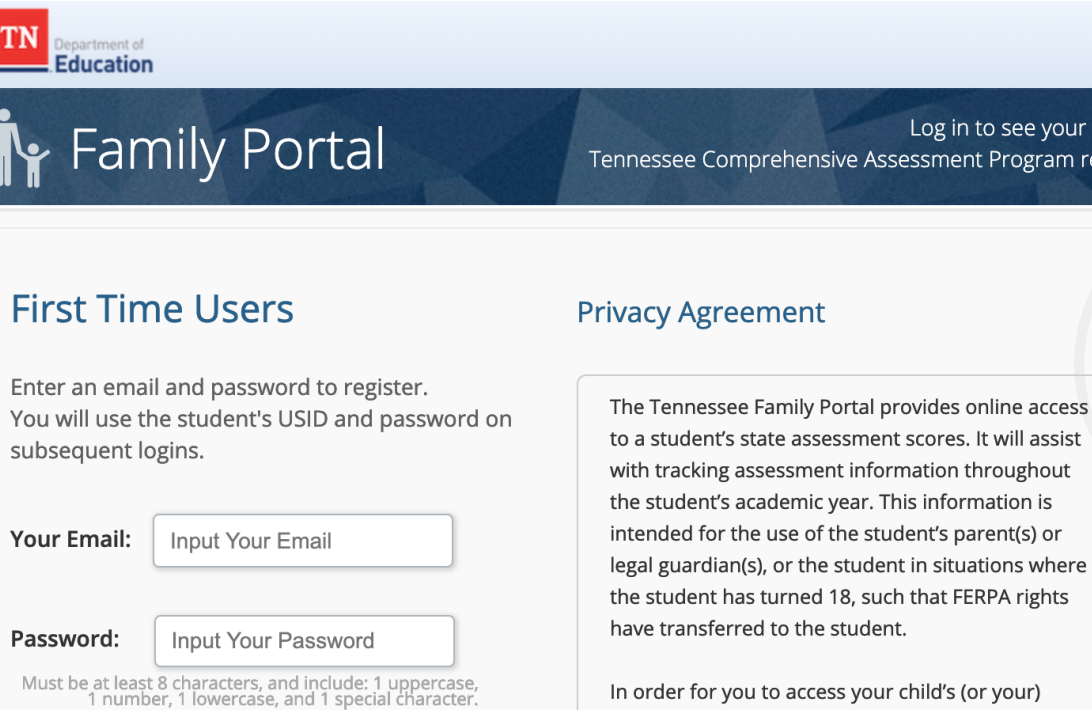

In order for you to access your child's (or your) educational information securely, you will have to provide a valid email address. The student's ID (USID) and password used to access student information via the Family Portal should not be د دیگر در در سال ۱۳۰۳ به داده به داده به این دستان در عالی زید سر زیر عالی از را از حرب داد

I have read and agree to the privacy agreement.

Register

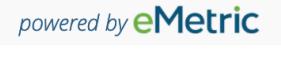

# **Getting Started: Returning Users**

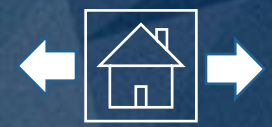

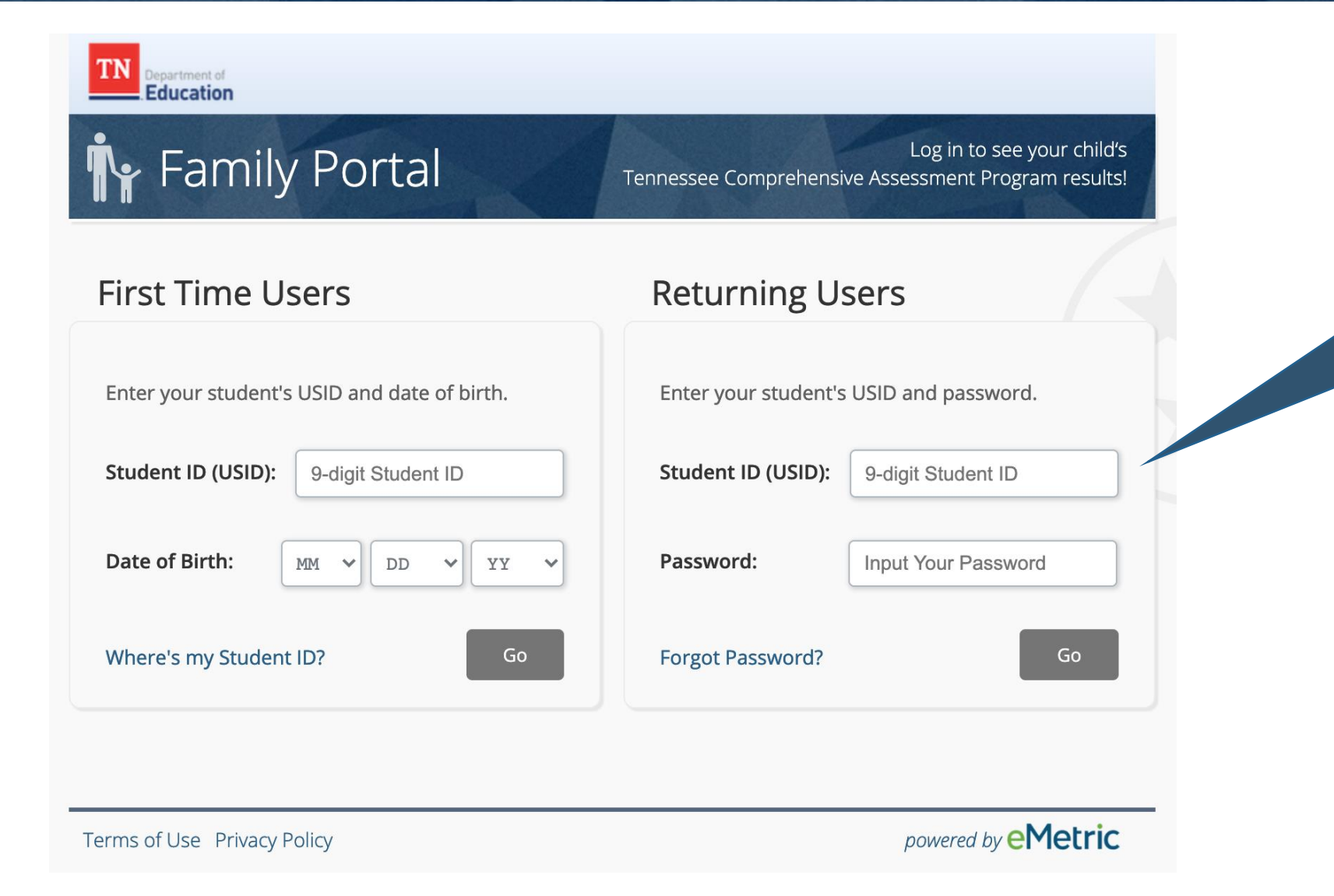

Returning Users: Enter the student's USID and the password specified during account registration. Click Go.

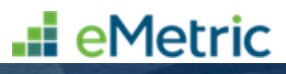

# <span id="page-4-0"></span>**Initiating a Password Reset**

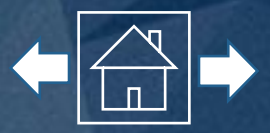

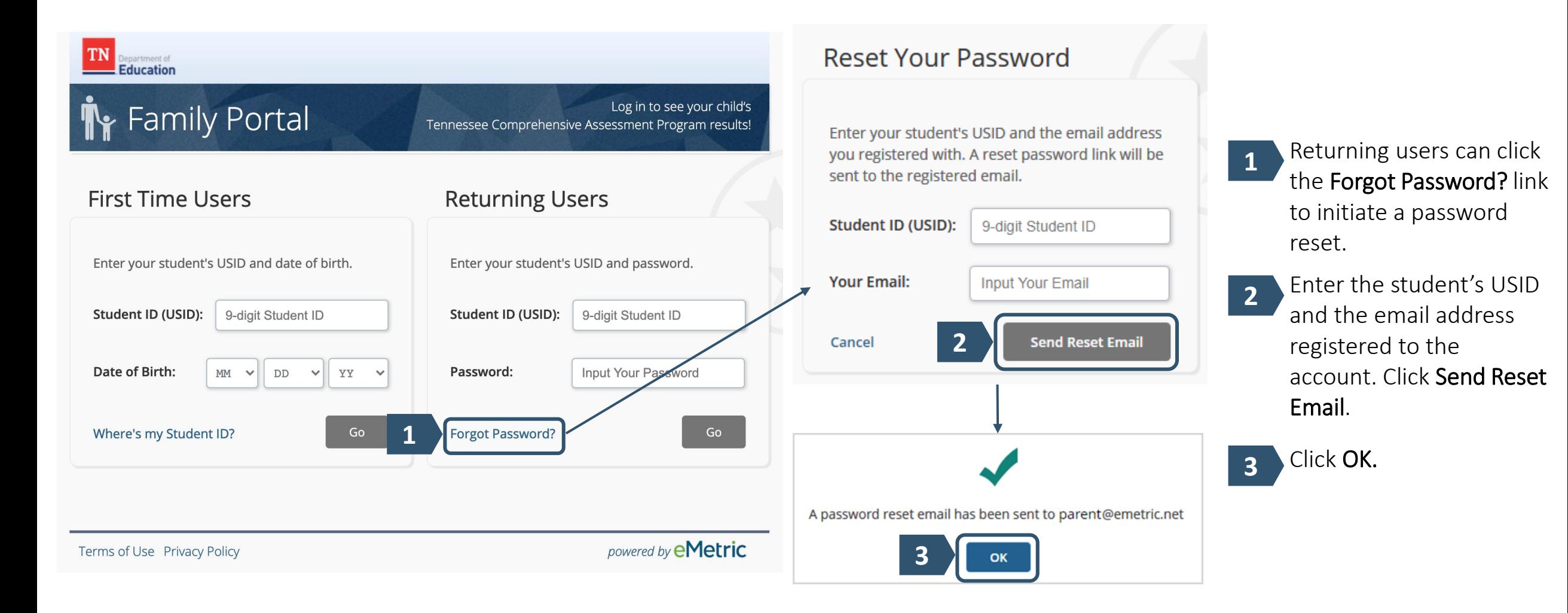

**...** eMetric

# **Updating a Password**

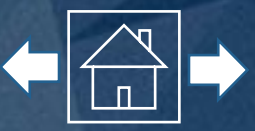

Check your email and click on the provided link to update your Family Portal password. Enter your student's USID, then create and confirm your new password in the required text boxes. Click Confirm.

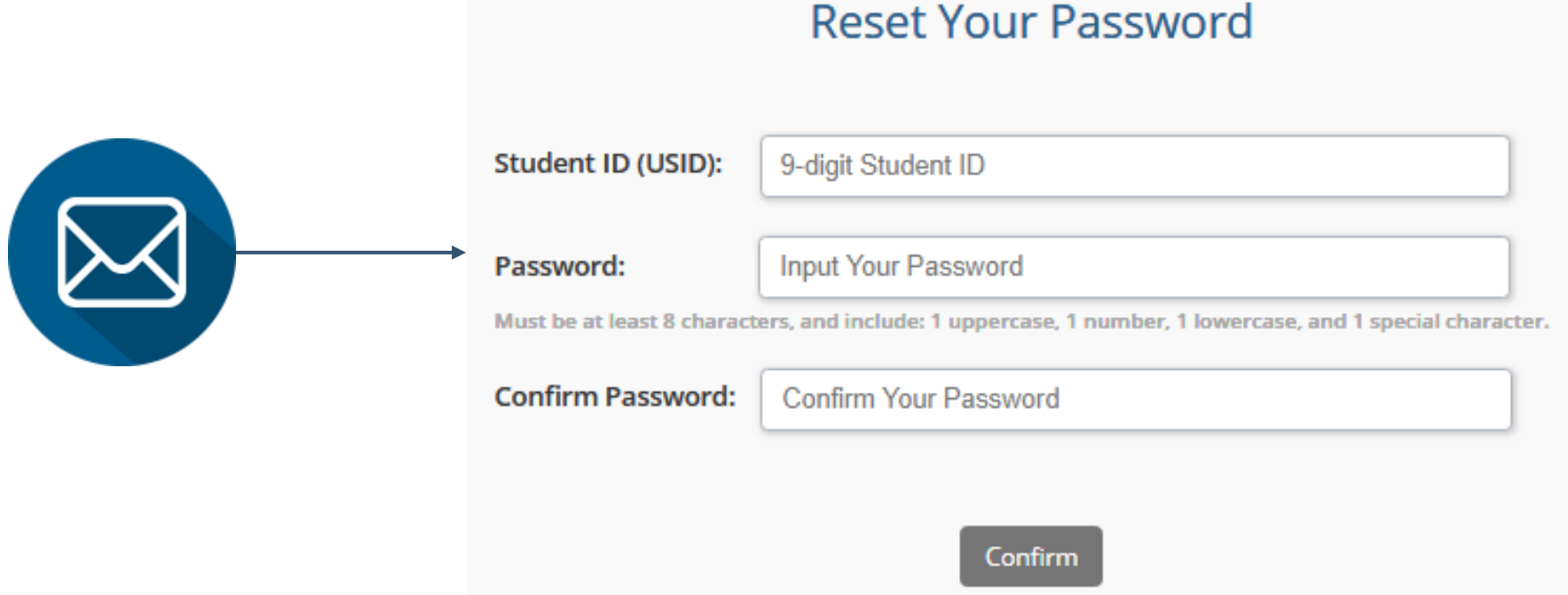

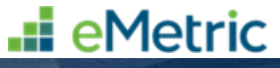

# <span id="page-6-0"></span>**Test History**

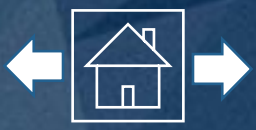

Upon logging in to the Family Portal, you will see your student's Test History page. The Test History page provides an overview of your student's results based on the selected school year. Toggle the School Year drop down to see historical data.

For detailed results, click on an assessment name.

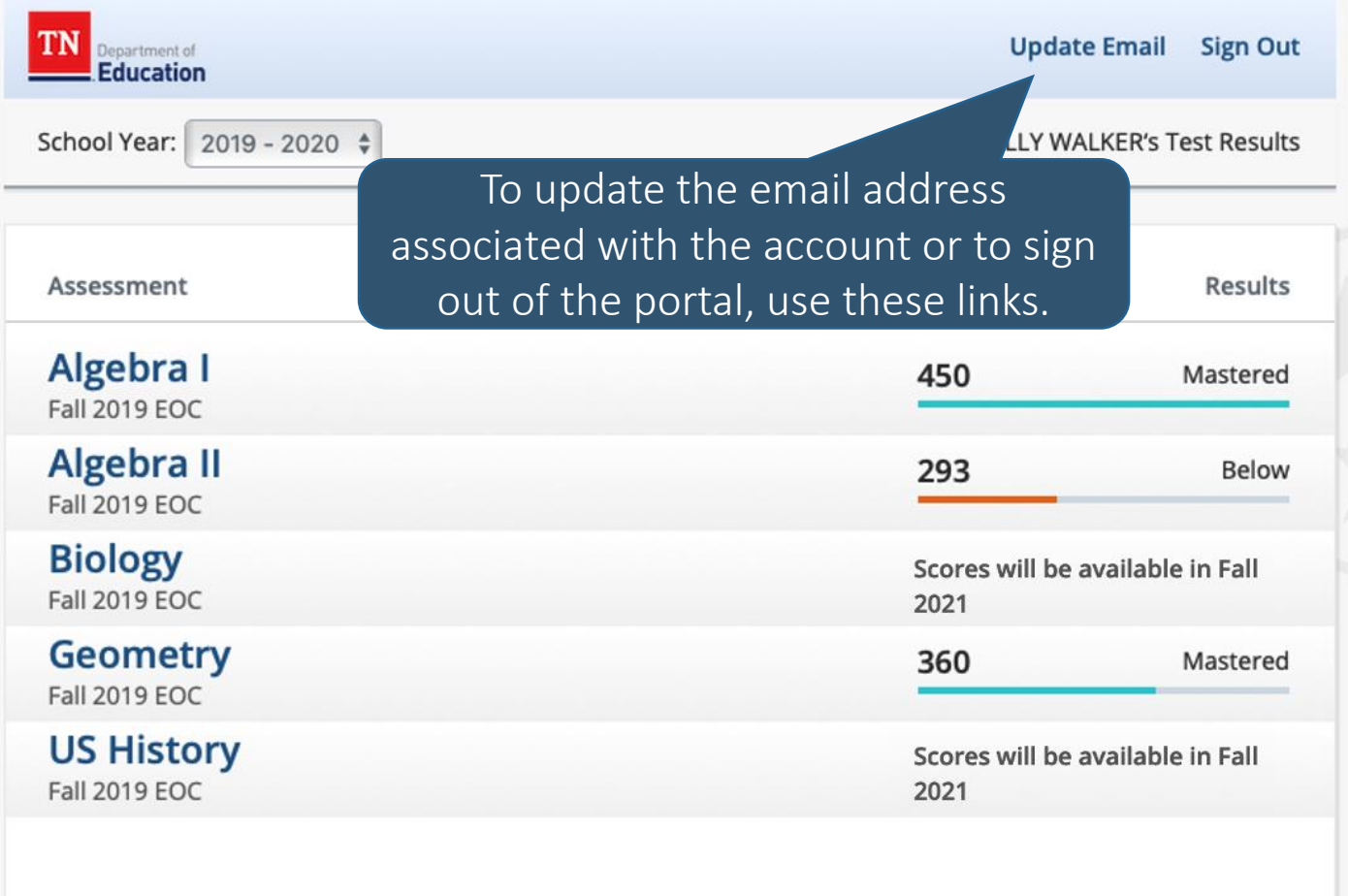

\*TCAP scores are an estimate of achievement. If you were to take this test again, your score might be slightly different.

Was this website helpful? Tell us what you think!

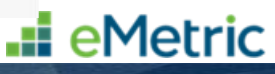

#### <span id="page-7-0"></span>**Test Results: Overall Mastery**

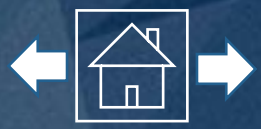

#### To return to home page, click the Test History tab.

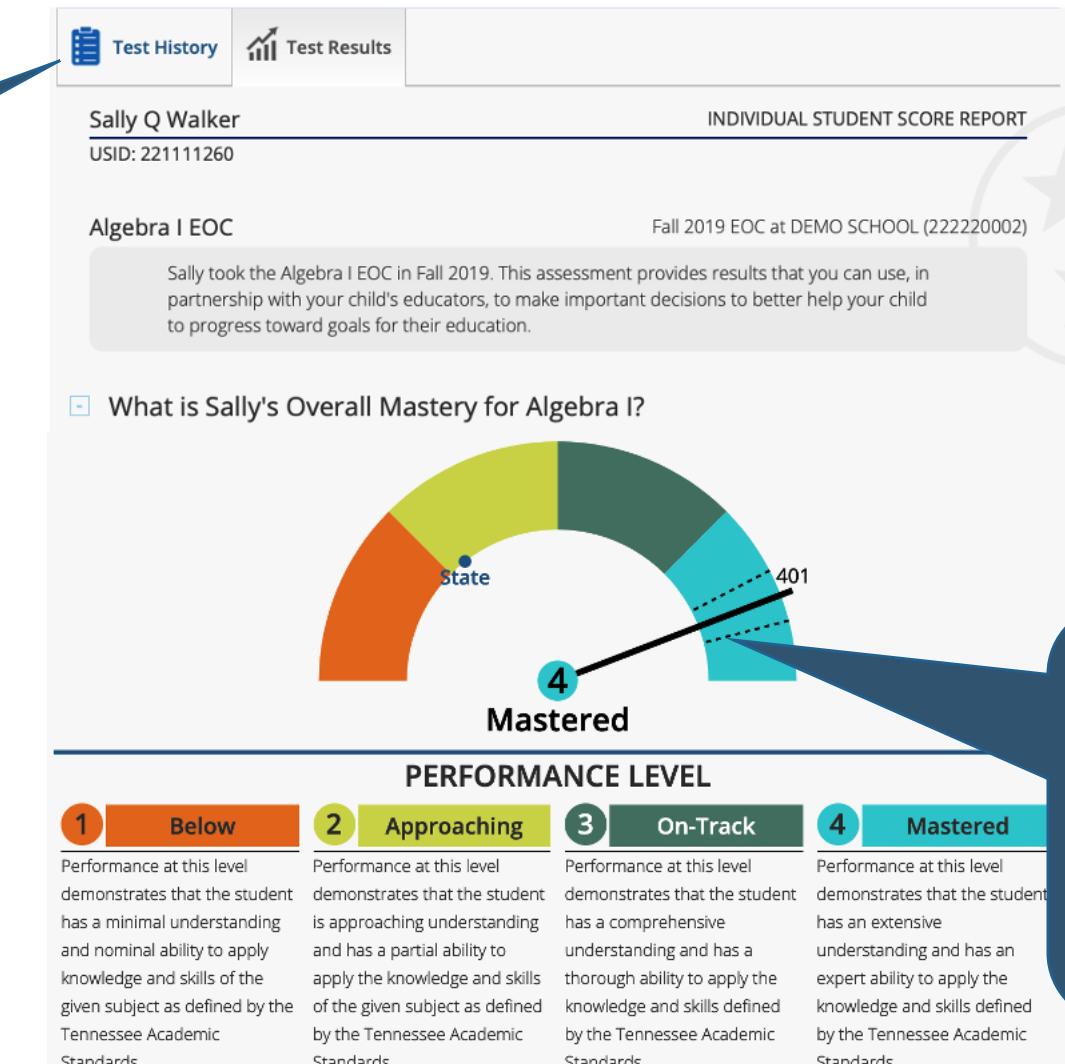

The Test Results page provides the student's Overall Mastery of the assessment and performance level descriptions. Scroll through the report for more information about your student's performance.

---- The dashed lines on the dial represent the range of probable scores. If you were to take this test again, your score might be slightly different.

**...** eMetric

# <span id="page-8-0"></span>**Test Results: Category Subscores**

minimum on-track score

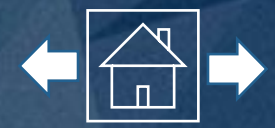

 $\Box$  How well did Sally perform on specific knowledge and skills in English II?

How did Sally do in the different categories of questions on English II? The table below shows your student's success compared to the average performance of students who are on track (on grade level).

In the next section of the report, you will see how your student performed on specific knowledge and skills for the selected subject, as well as the points earned and points possible for each category subscore.

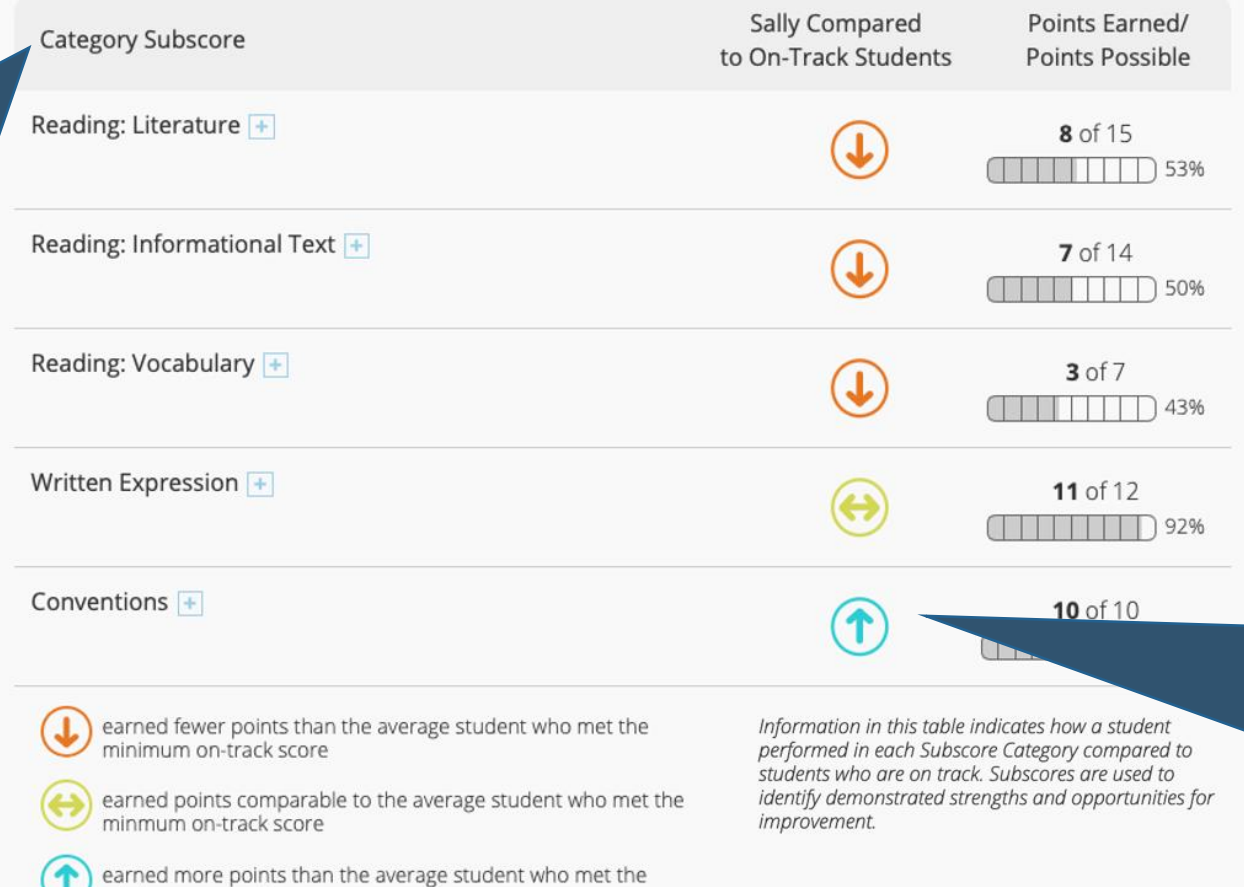

The middle column of this table shows how your student performed compared to students who scored within the On-Track performance level according to state standards.

**..i** eMetric

### <span id="page-9-0"></span>**Test Results: Data Comparison**

The next section of the report shows a Performance Level Comparison graph for your student.

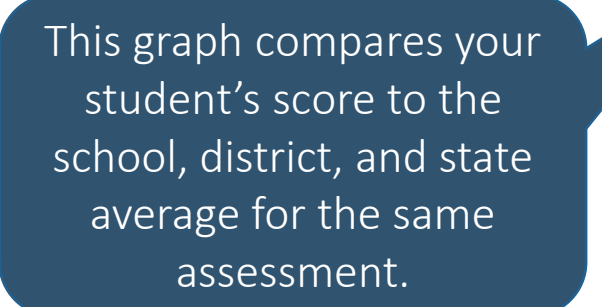

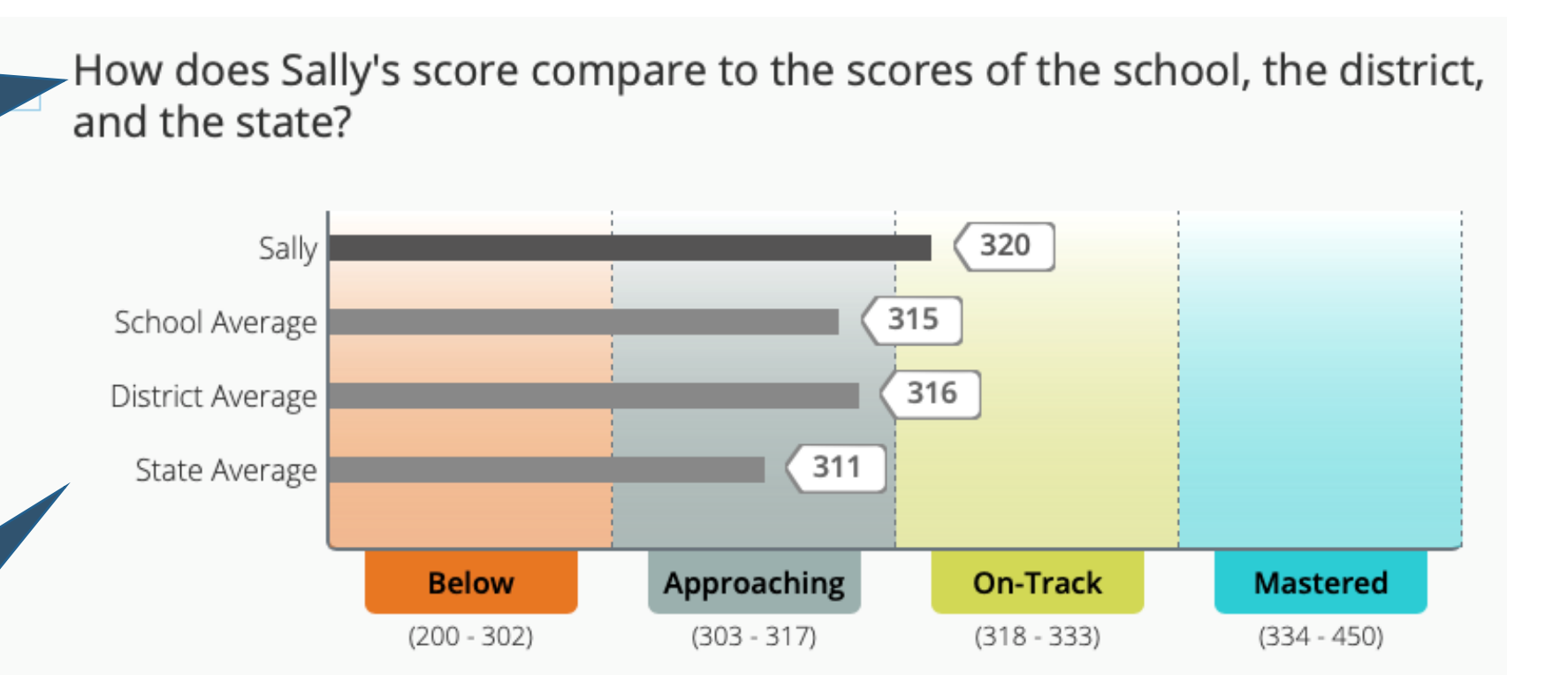

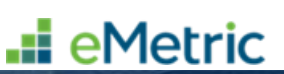

# <span id="page-10-0"></span>**Test Results: Moving Forward**

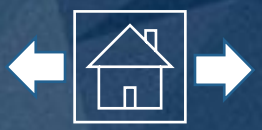

The next section of the report shows you where your student excelled on the selected assessment, as well as what areas your student should focus on for improvement.

This section of the report also provides steps that can be taken in order for your student to be best prepared for the year ahead.

#### What do Sally's results tell us?  $\vert - \vert$

Where did Sally do well on this test?

- Comparing and contrasting functions
- Using data to solve real-world problems
- Graphing equations
- Solving multiple types of equations

What areas should Sally focus on for improvement, based on this test?

Sally has demonstrated understanding in all Subscore categories.

#### What can Sally do to keep improving? Ŀ.

Sally should consider doing the following to be best prepared for the year ahead:

- Continue solving complex problems using multiple methods
- Continue explaining work using math vocabulary

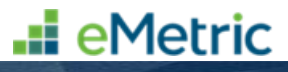

# <span id="page-11-0"></span>**Additional Resources & Support**

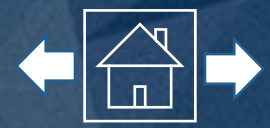

The final section of the report provides access to a multitude of resources that further discuss the Tennessee state assessments.

We want to hear from you! This link gives you access to a survey provided by the Tennessee Department of Education.

#### Where can we go to learn more? u.

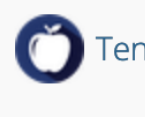

- Tennessee's Academic Standards
- **23 Family Guide for Score Reports** 
	- Score Report Guide in Arabic
- **23 Score Report Guide in Spanish**
- **English Tests**
- **Science Tests**
- Second Grade Tests

Was this website helpful? Tell us what you think!

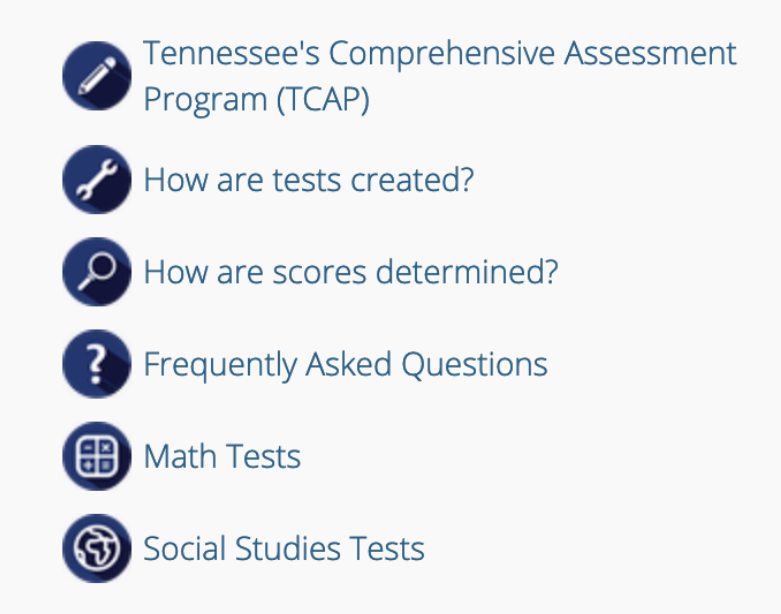

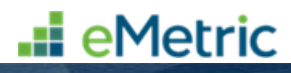